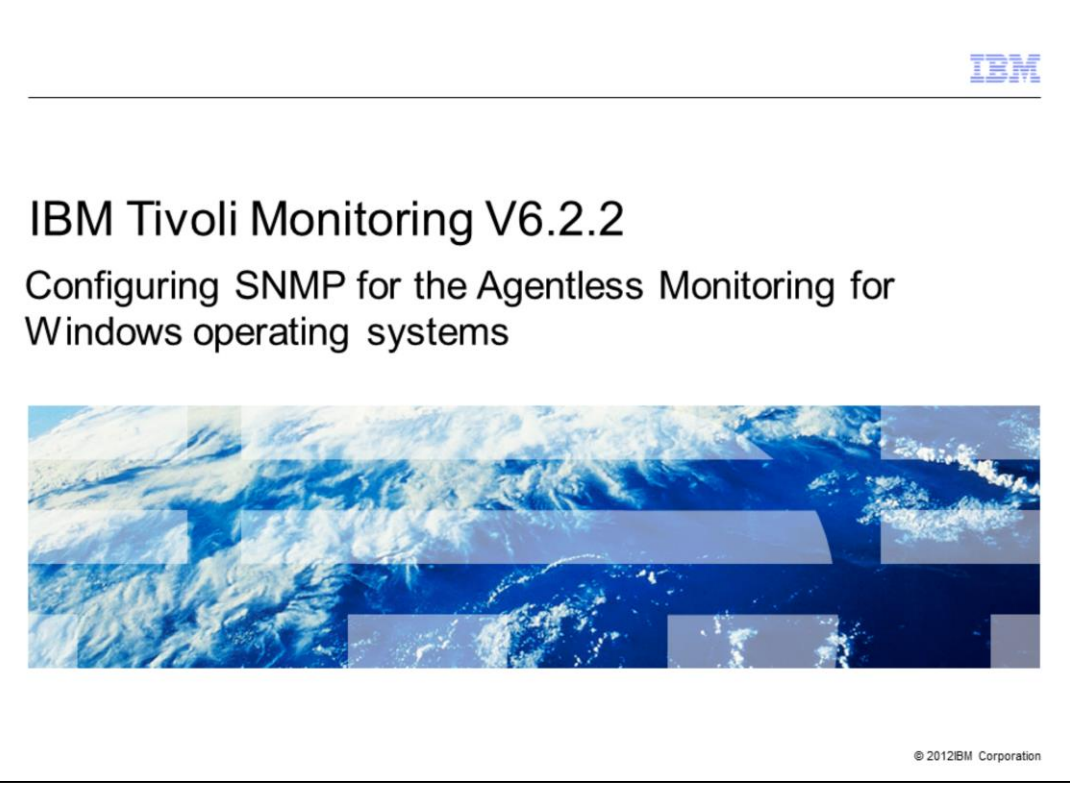

IBM Tivoli Monitoring V6.2.2, Configuring the SNMP for Agentless Monitoring for Windows operating systems. In this module, you learn the main steps involved in configuring Simple Network Management Protocol (SNMP) for the Agentless Monitoring for Windows operating systems.

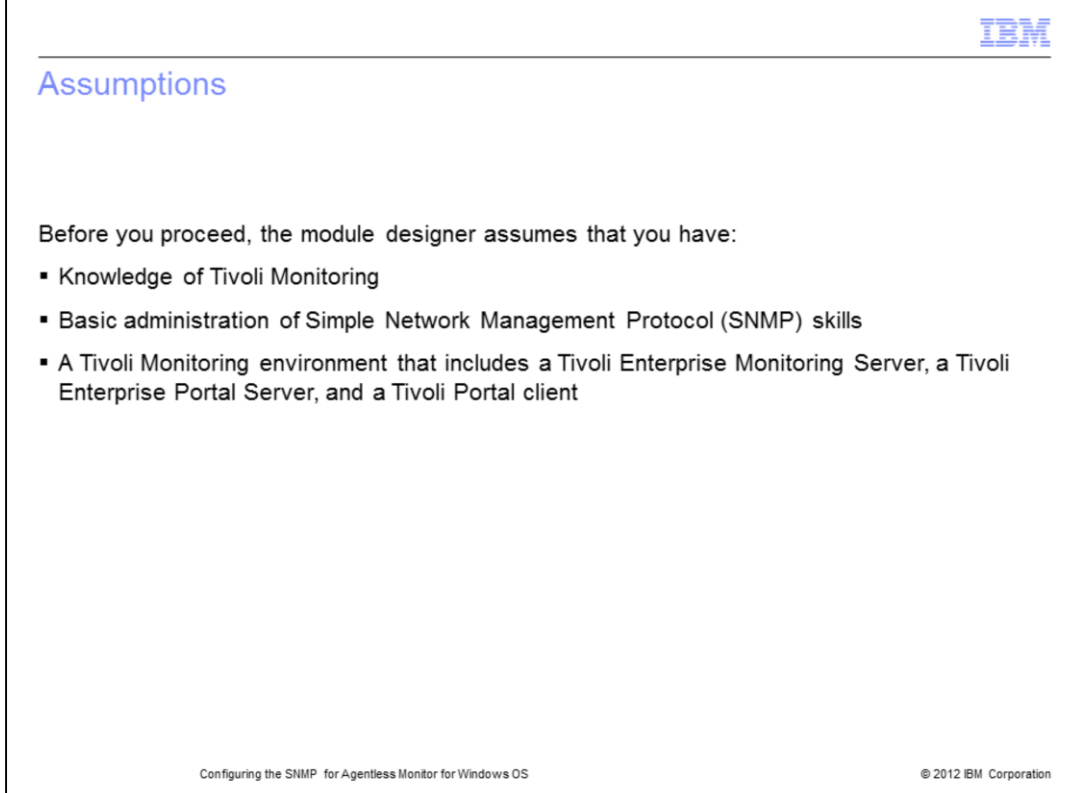

The module developer assumes that you have knowledge of Tivoli Monitoring and basic knowledge of the SNMP protocol. You have a functioning Tivoli Monitoring environment that includes these components:

- Tivoli Enterprise Monitoring Server
- Tivoli Enterprise Portal Server
- Tivoli Portal client

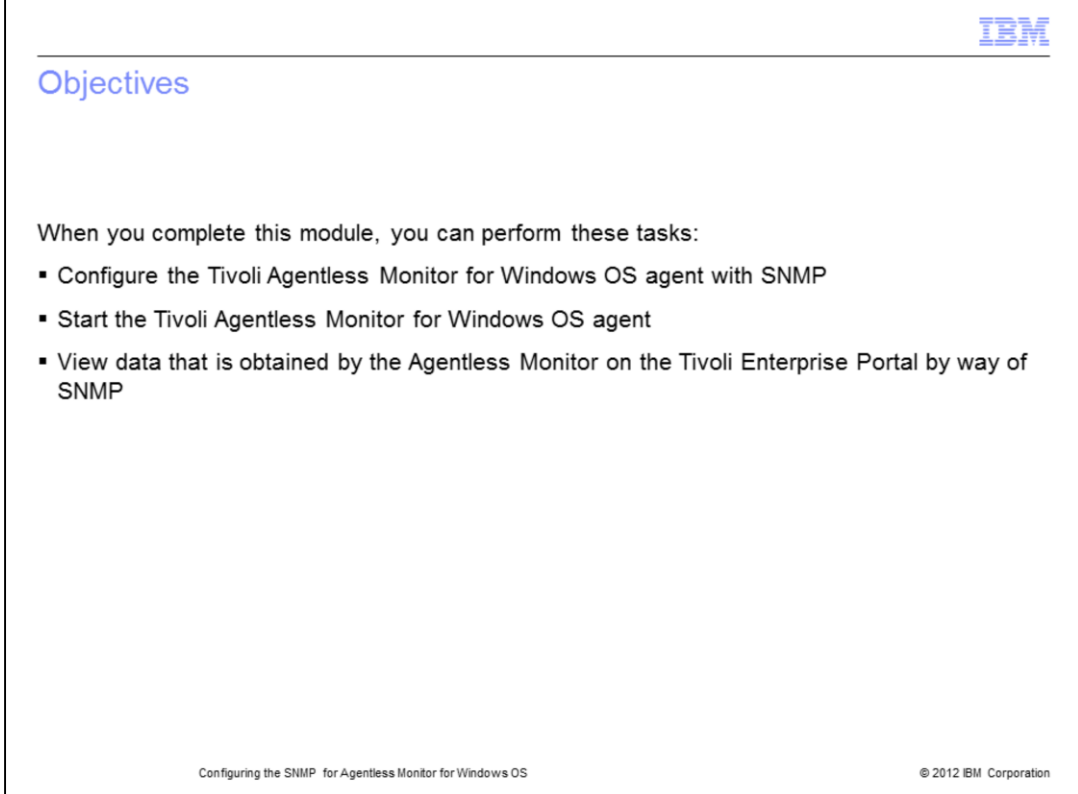

When you complete this module, you can configure and start the Tivoli Agentless Monitor for Windows OS agent and connect to a Tivoli Enterprise Monitoring Server.

You can view the SNMP data collected by the monitoring agent.

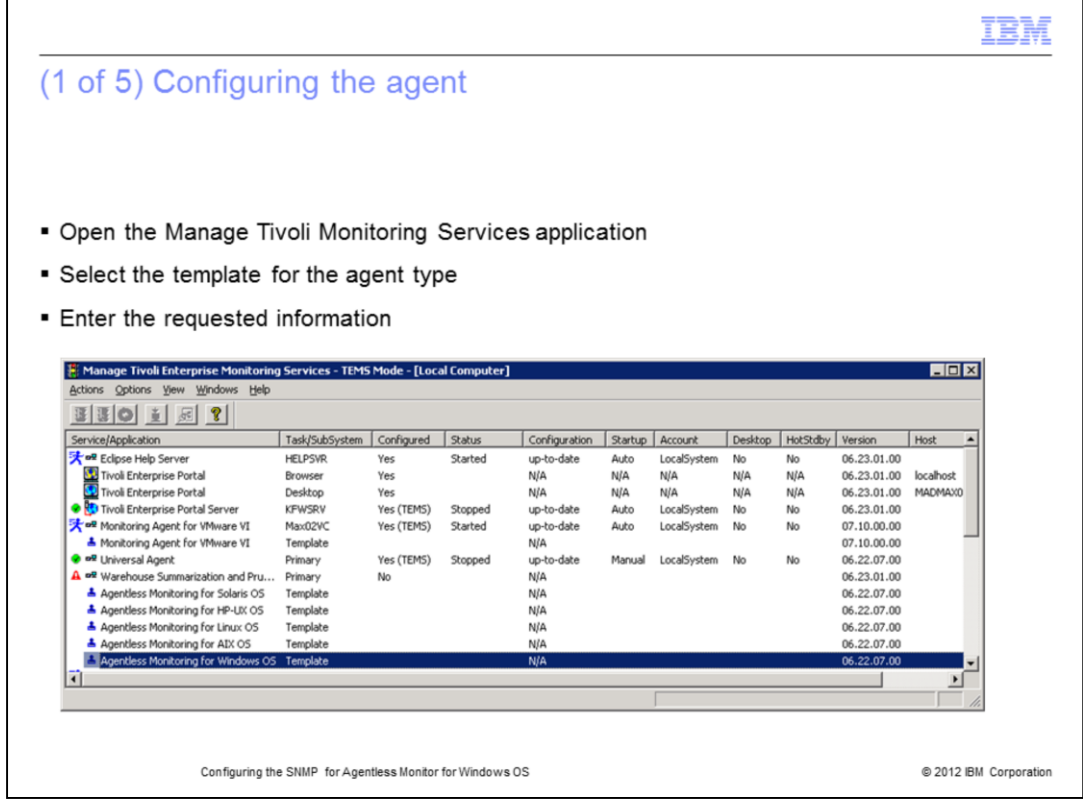

After the Tivoli Monitoring Agentless Monitor for Windows agent is installed, the Agentless agent template is available in the Manage Tivoli Monitoring Services application. It is highlighted in the screen capture.

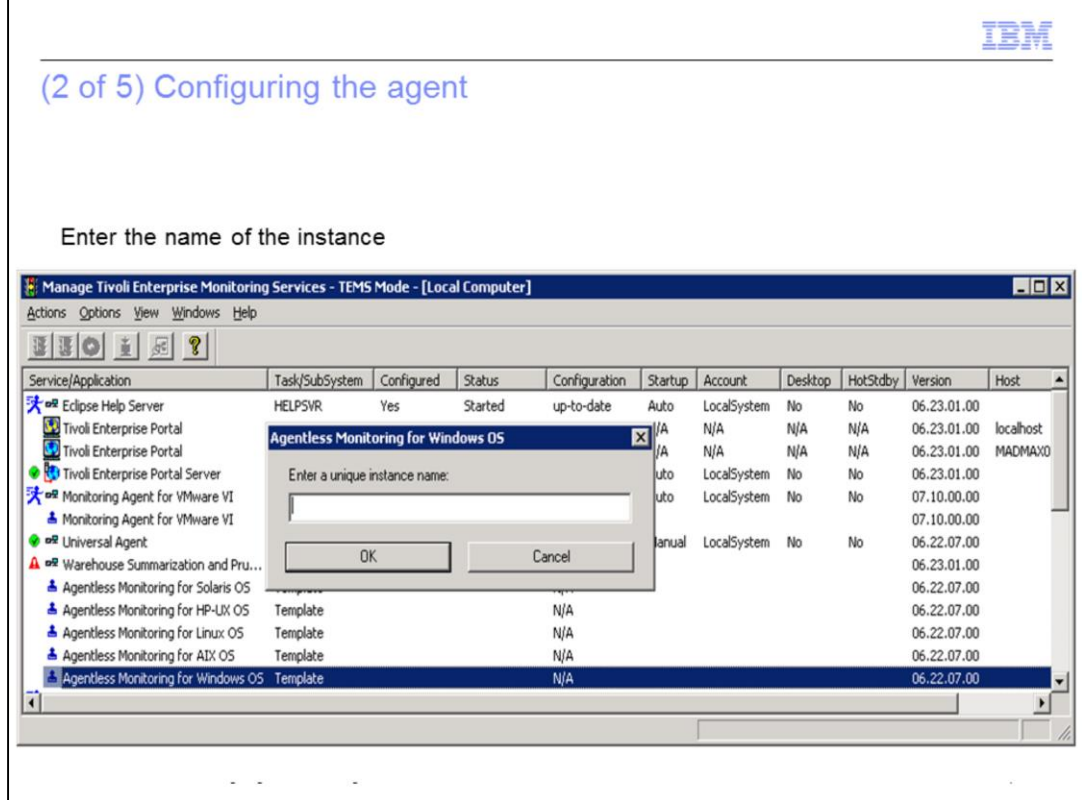

For the Windows OS, you can configure the Agentless agent with one of these four methods:

- 1. **itmcmd** command.
- 2. **tacmd** command.

3. In the Tivoli Enterprise Portal GUI, right-click the agentless icon and click the **Configure** option.

4. Manage Tivoli Enterprise Monitoring Services. This is the method shown in this presentation.

When you double-click the **Agentless Template**, the configuration window displays. Enter the instance name of the agent in the configuration window.

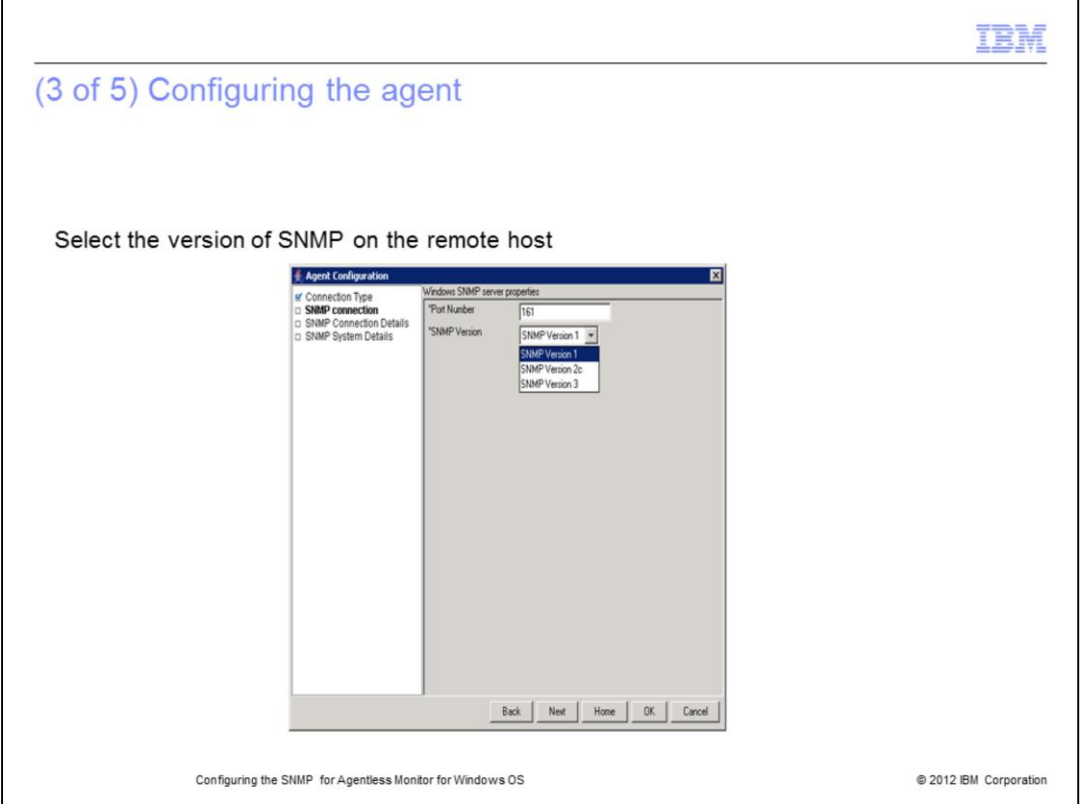

An Agentless Monitor obtains data from the nodes it monitors with a remote application programming interface, SNMP, *Common Information Model* (CIM), or *Windows Management Instrumentation* (WMI). For Windows, there are two choices for **Connection Type**. They are WMI API and SNMP.

## Choose **SNMP connection** for **Connection Type**.

There are three versions of SNMP. They are **SNMPv1**, **SNMPv2c**, and **SNMPv3**.

## Choose the **SNMP Version**.

Click **Next**.

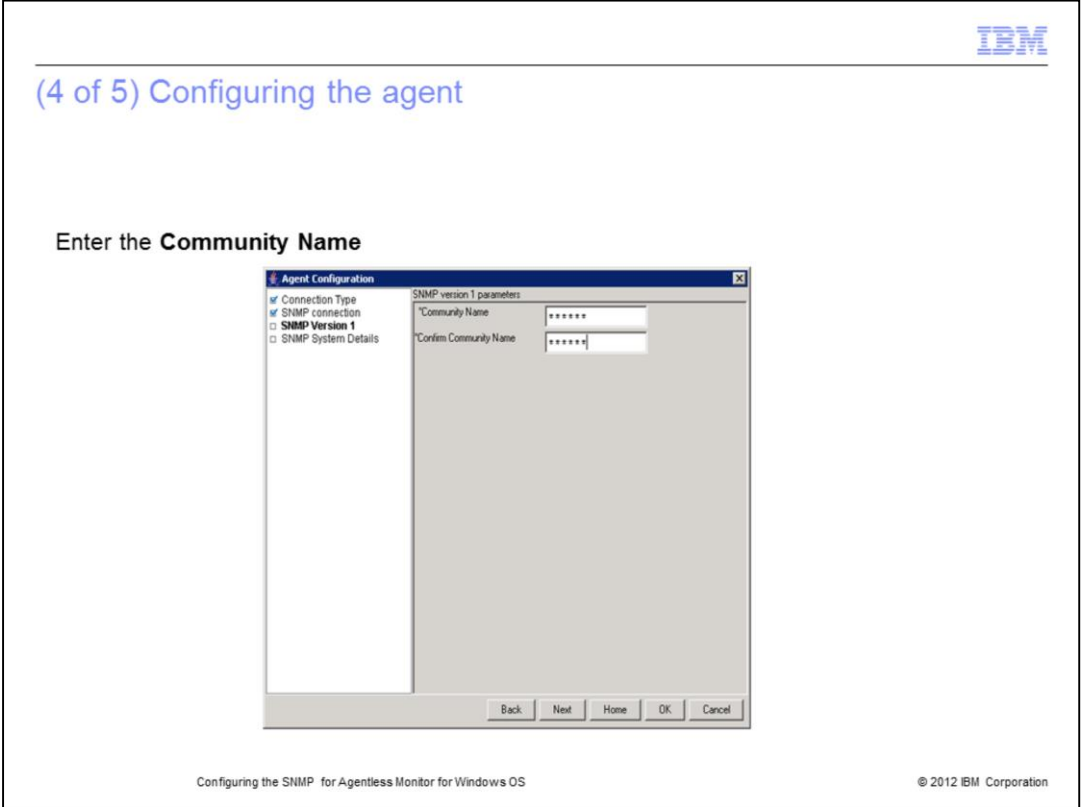

The community name depends on the version of SNMP used. Enter the **Community Name** and enter it again to confirm.

Click **Next**.

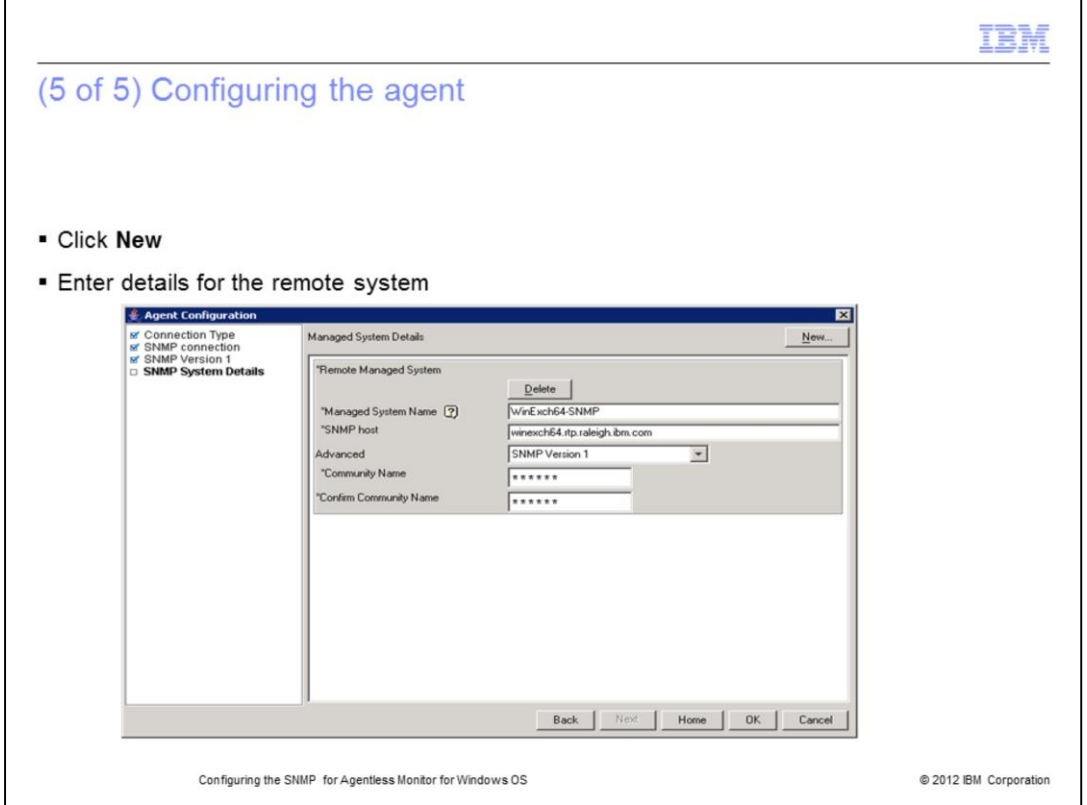

This screen contains a button labeled **New**. Click **New** to display the additional configuration information.

The **Managed System Details** screen displays.

Enter the **Managed System Name.** The **Managed System Name** is the name that is displayed in the Tivoli Enterprise Portal Navigator tree for that host.

You must enter the fully qualified name for the remote SNMP host.

Click **OK**.

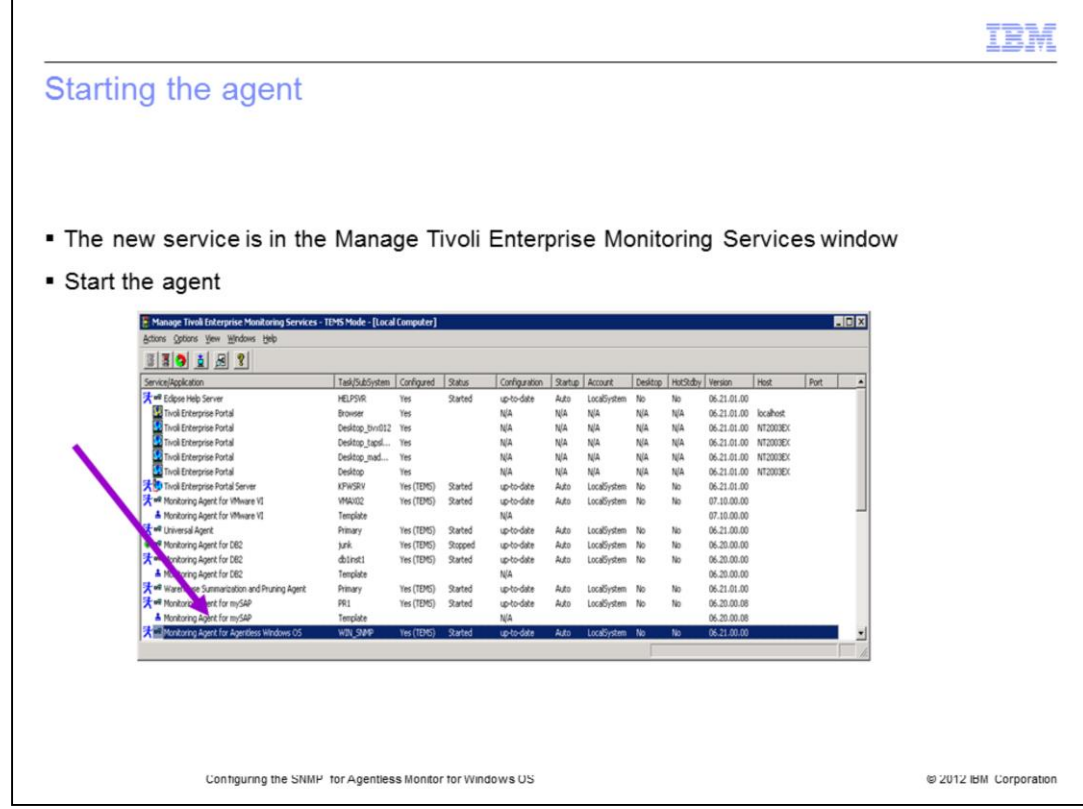

An entry for this agent is displayed in the **Manage Tivoli Enterprise Monitoring Services** window after the agent is successfully configured.

You can see the defined Instance name is present for the newly configured agent.

To start the agent, you can double-click the agent entry.

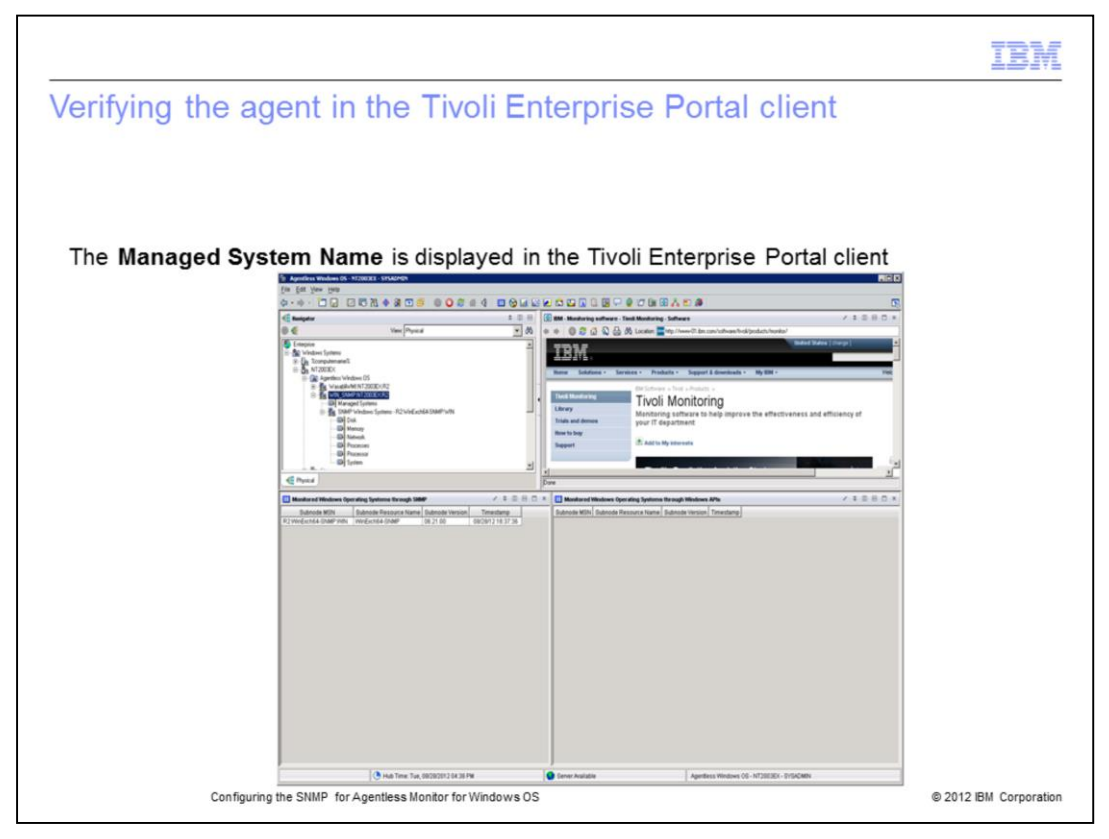

Notice that the defined **Managed System Name** is displayed in the Tivoli Enterprise Portal client.

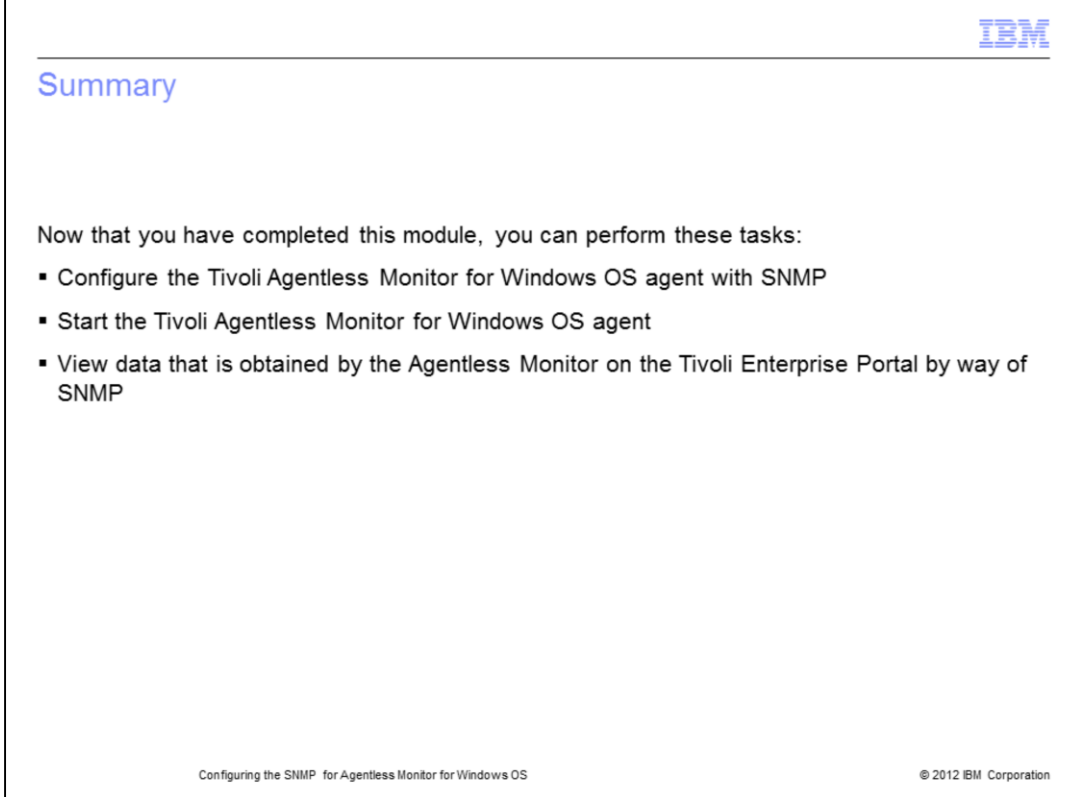

Now that you have completed this module, you can configure and start the Tivoli Agentless Monitor for Windows OS agent and connect to a Tivoli Enterprise Monitoring Server.

You can view the SNMP data that is collected by the monitoring agent.

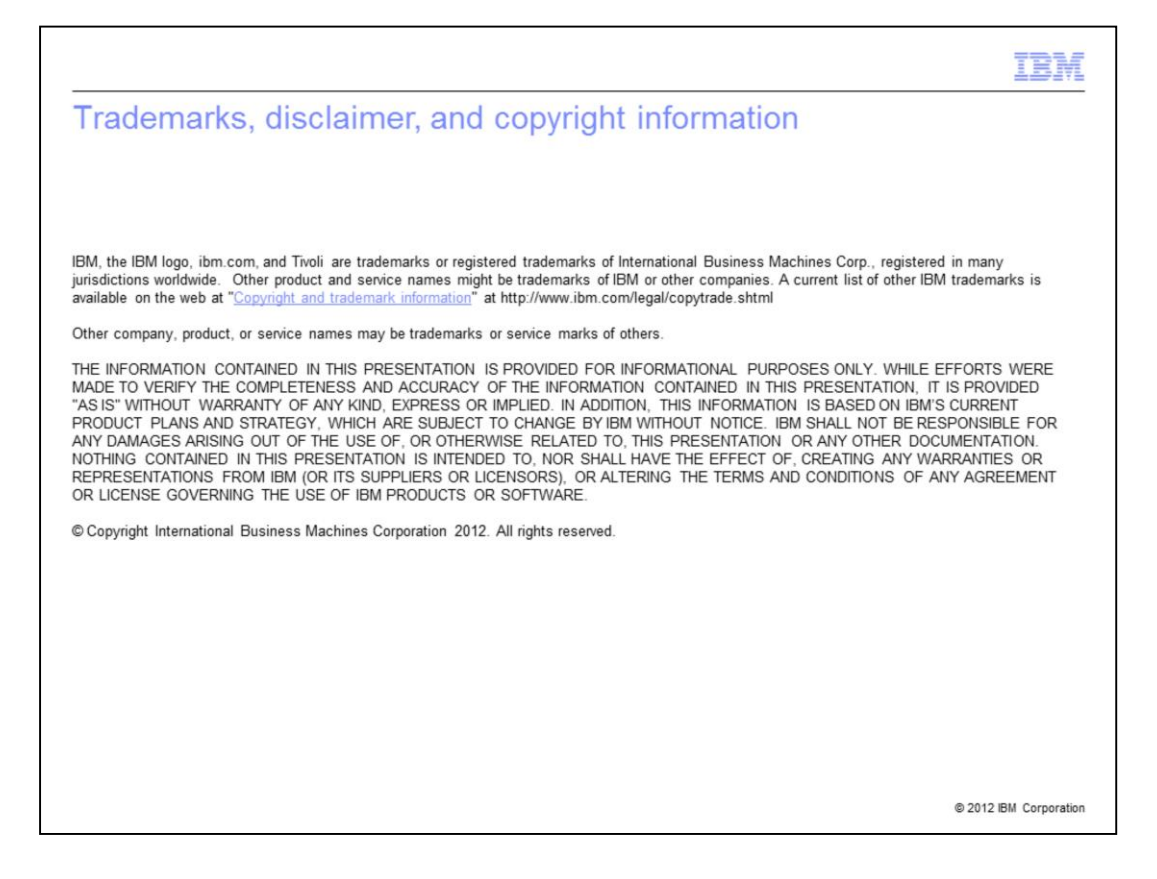